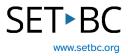

# Tell The Story

# Introduction

Tell The Story is a Clicker Talk activity that allows user to retell a story, explore a sequence of events or explain a process in a manageable way with picture support.

# **Learning Objectives**

Completing this tutorial will give you experience:

- Creating a **tell the story** activity.
- Recording a story using your own voice.
- Playing a **tell the story** activity.

## This tutorial assumes that users:

- Have the Clicker Talk app on their iPad.
- Have internet access.
- Are able to record their voice on an iPad.

## **Case Study**

Todd is a grade 2 student and has access to the Clicker Talk app on the classroom iPad. He participates fully in all academic subjects with his peers but has difficulty explaining his knowledge in written format. He is a strong communicator, but writing is often a struggle for him and he often uses a scribe. His school-based team would like him to become more independent and be able to demonstrate his knowledge using a digital format. His teacher has an iPad with the Clicker Talk app on it and his teacher has given him the opportunity to create a Tell the Story activity about the life cycle of a butterfly.

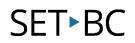

# **Steps to Follow**

| Step | Instruction                                                                               | Visual Depiction                                                                          |
|------|-------------------------------------------------------------------------------------------|-------------------------------------------------------------------------------------------|
| 1    | Open the Clicker talk app.                                                                |                                                                                           |
| 2    | To create a Tell the Story<br>activity, select talk set icon,<br>and select new talk set. | Talk Set       New Talk Set       Save As       Send As                                   |
| 3    | Give your talk set a name like<br>Life Cycle of A Butterfly and<br>select create.         | <ul> <li>✓ New Talk Set</li> <li>Talk Name: cle of a Butterfly</li> <li>Create</li> </ul> |
| 4    | Select Tell the Story and under<br>the Title banner, type Life<br>Cycle of a Butterfly.   | Life Cycle of a Butterfly X<br>ACTIVITY<br>Listen & Say Talk About Tell the Story         |

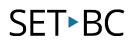

#### Step Instruction

### **Visual Depiction**

5 Select the + sign under pictures. Choose from CrickPix2 library or select My Pictures which are pictures from your iPad.

| PICTURES          |  |
|-------------------|--|
| +                 |  |
| CrickPix2 library |  |
| My Pictures       |  |
|                   |  |

6 When selecting CrickPix2 library, search for pictures related to the life cycle of a butterfly.

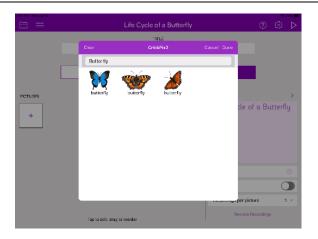

7 There are three more steps in the lifecycle after eggs. They are: the caterpillar, the pupa, the butterfly.

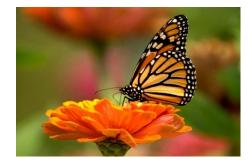

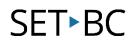

#### Step Instruction

8 Repeat the pictures step by adding in your own pictures or looking for them on CrickPix library.

#### **Visual Depiction**

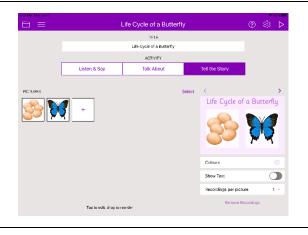

**9** Once all stages are added, select the play icon and the talk set has been created

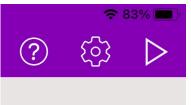

- 10 The student can now record their own message about each stage by clicking on the image and then selecting the record button on the bottom of the picture
- 11 The student can record their message by selecting their red button. To end the recording, select Done. Select the green play icon to listen to it again.
- 12 When ready to move onto next image, select the back arrow button and select the next image to repeat the process.

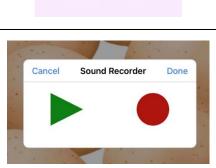

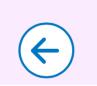